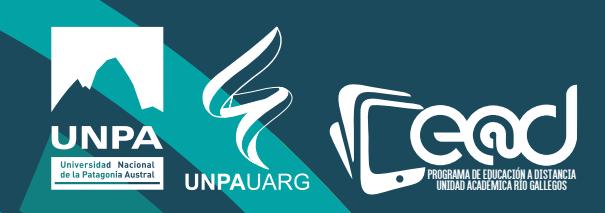

## Instructivo para Desplazar títulos.

Educación a Distancia materiales curriculares E@D

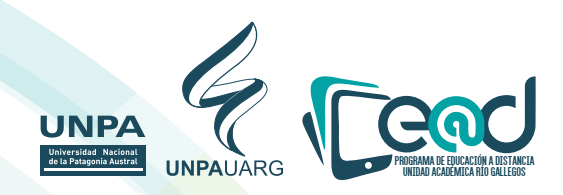

**1) Acceder al entorno y al aula deseada.** 2) Colocar perfil editor en el aula.

3) Para desplazar toda la sección debe hacer clic con el mouse en la flecha  **que está en el rectángulo rojo y luego arrastrar la sección hacia arriba o abajo según donde quiera ubicar la misma.**

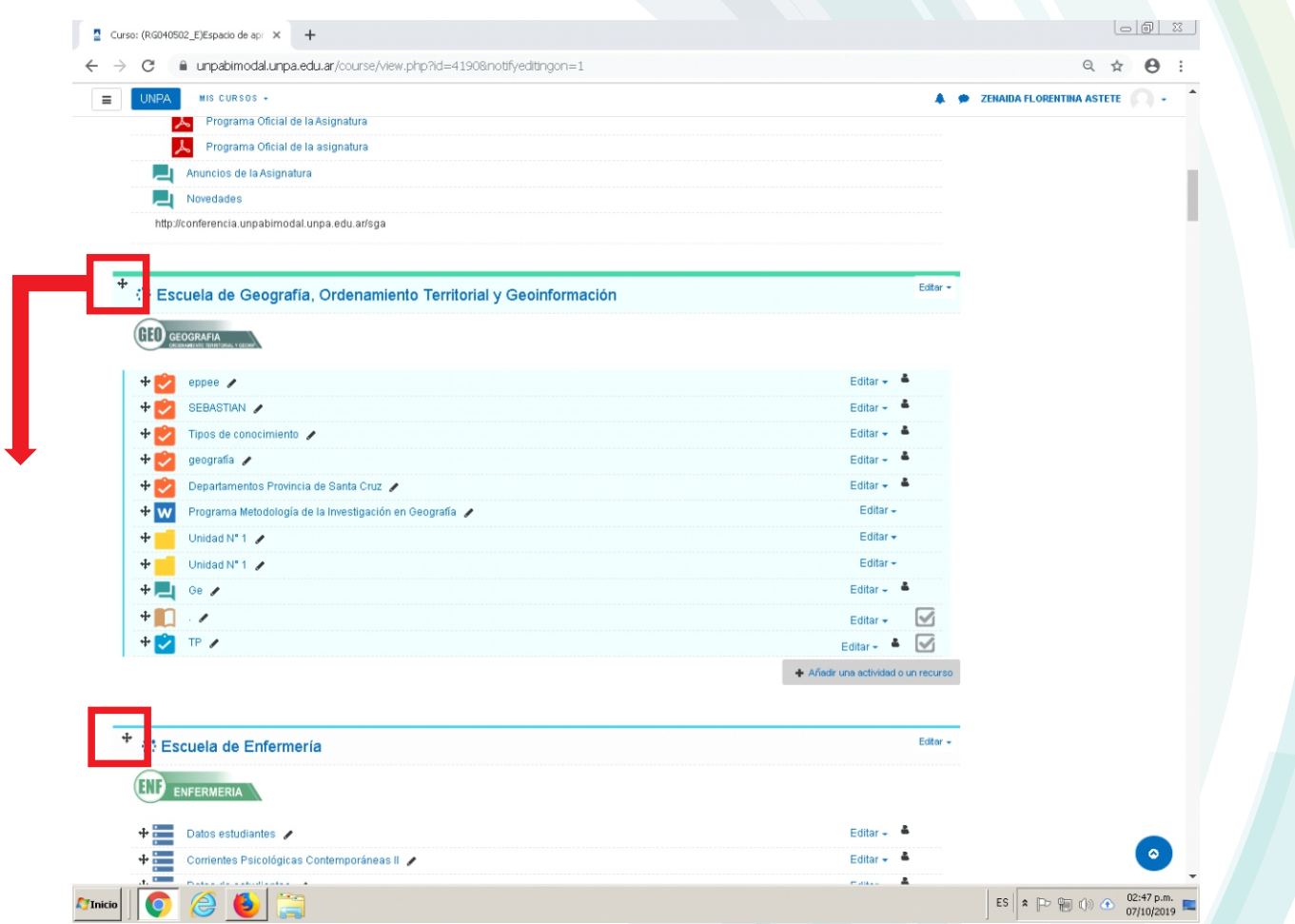

Educación a Distancia materiales curriculares E@D